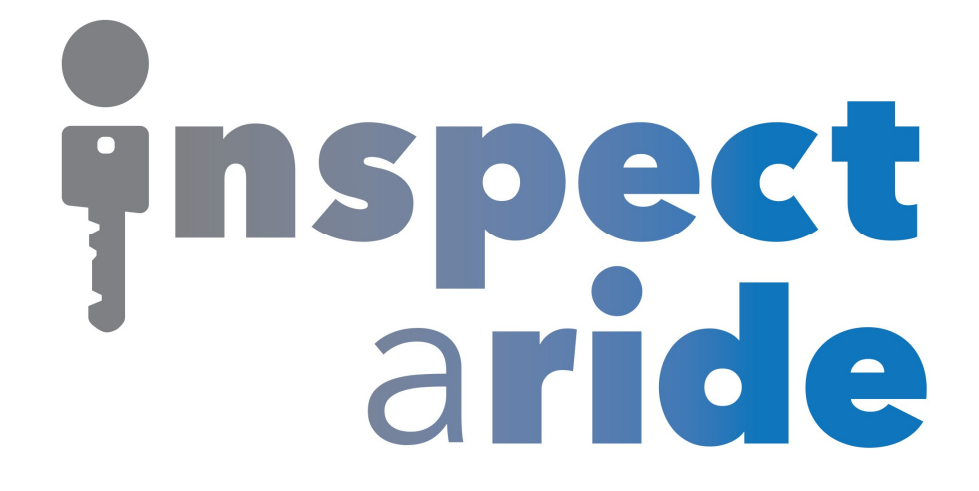

**Step by Step** 

**HOW TO**

## **Create a Copy of an Existing Inspection**

*This How To article explains how to create a copy of an existing inspection* 

> For a complete list of available How To documents visit the Support section of our website: www.inspectaride.com/support/

**You can easily create a copy of an inspection that you've already done in**  You can easily create a copy of an inspection that you've already done in<br>the app. This can be helpful if you are inspecting the same vehicle over and **over and instead of starting with a brand new inspecti inspection each time you on time**  simply want to start with the last inspection and only change what needs **to be changed.** 

1. First, open the InspectARide app and tap on the ' 'Open Previous Inspection Open Inspection' button on the home screen.  $\frac{1}{2}$ 

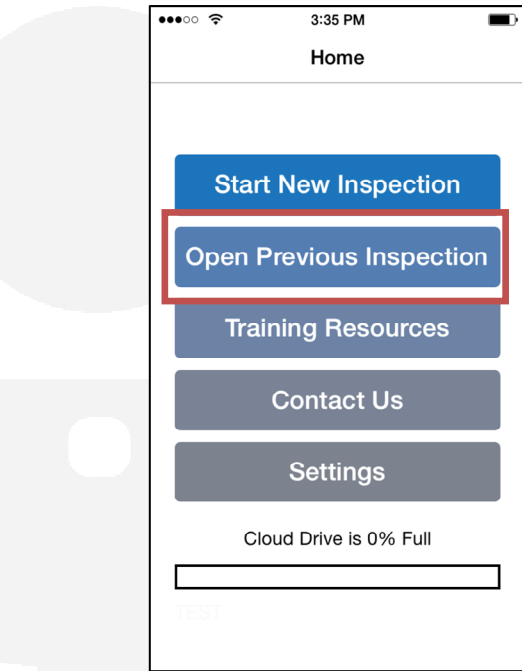

2. This will bring up a list of your recently worked on inspections on the local device. Select the inspection that you want to make a copy of. In this example device. Select the inspection that you wa<br>we'll choose the 2008 Chevrolet Impala.

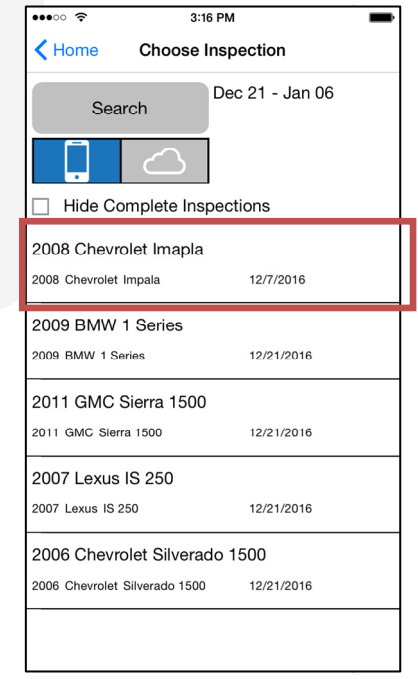

3. The inspection will now be opened and will contain all of the information that was filled out when the inspection was completed. To create a copy of this inspection (and leave this original inspection unchanged) tap on the 'Copy Inspection' button.

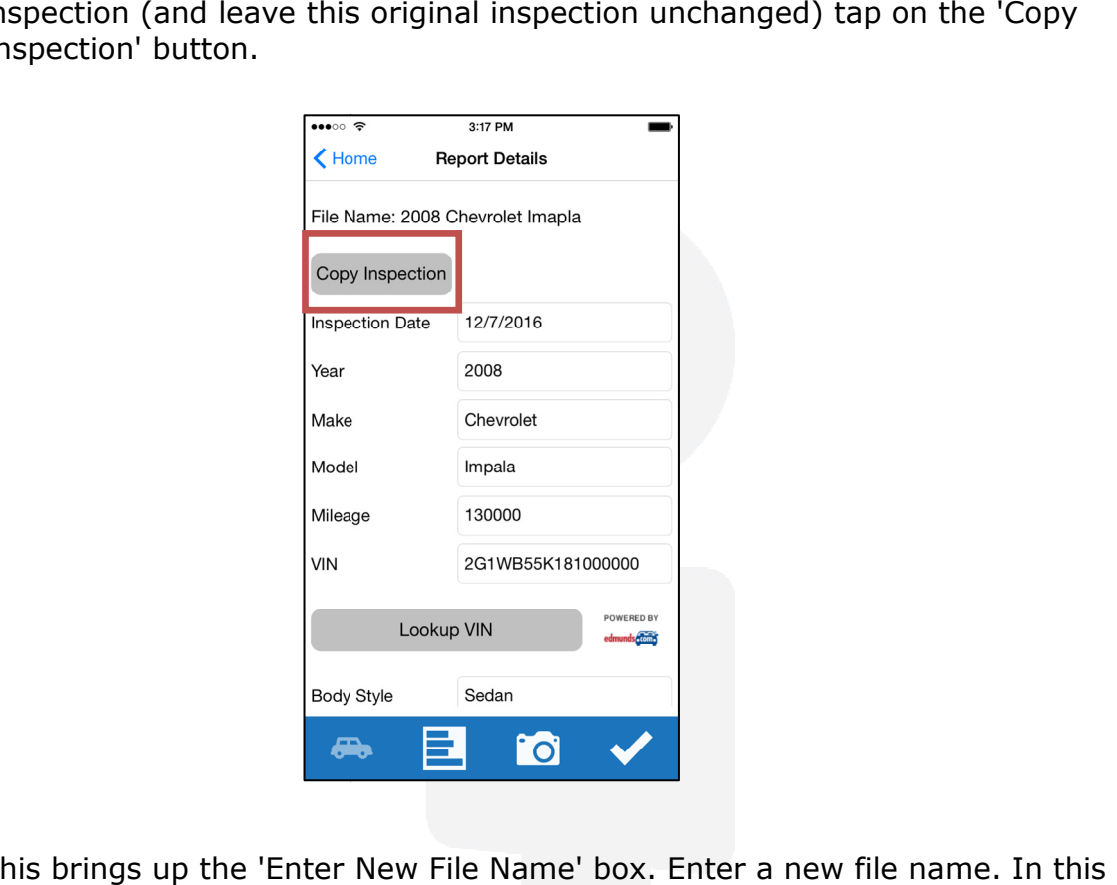

4. This brings up the 'Enter New File Name' box. Enter a new file name. In this This brings up the 'Enter New File Name' box. Enter a new file name. In this<br>example we'll simply add 'January 2017' to the name of the inspection and tap on 'Save' when finished.

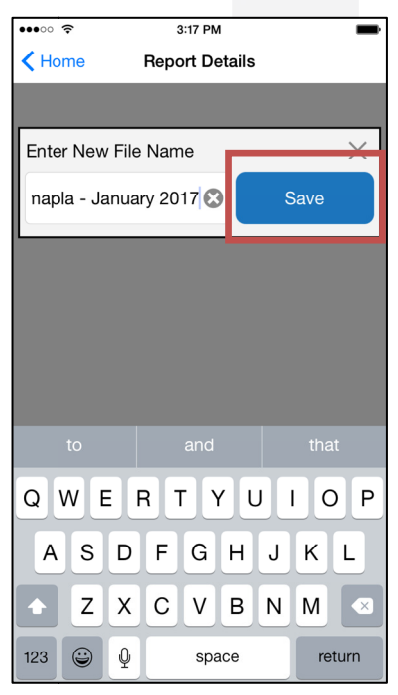

5. A copy of the original inspection file has now been created with a different A copy of the original inspection file has now been created with a different<br>name. You can make the desired changes to this new file without impacting the information in the original. in

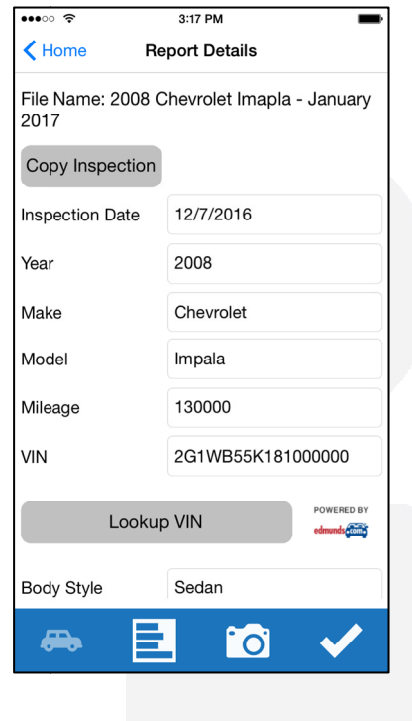